# **Development Board EPC9147A Quick Start Guide**

*Motor Drive Controller Interface board – Microchip DSP*

Revision 2.0

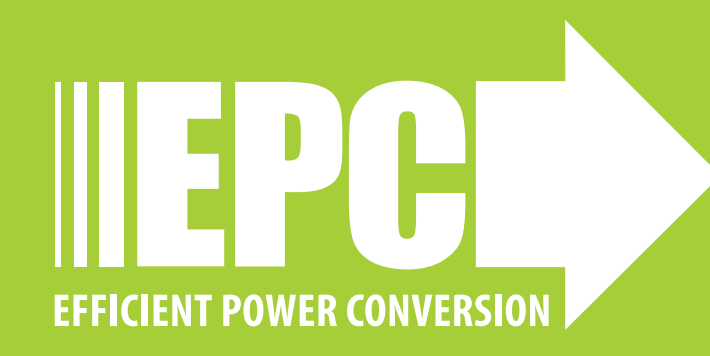

# **DESCRIPTION**

The EPC9147A board is an interface board that accepts the Microchip MA330031-2 Plug-In-Module (PIM), that is fitted with the dsPIC33EP256MC506 Digital Signal Processor (DSP), and interfaces to a 3-phase eGaN® FET/IC motor drive inverter board. This interface board allows users to utilize the existing Microchip motorBench® Development Suite resources to program the PIM that controls a motor powered by an eGaN FET/IC 3-phase inverter using sensorless field orientation control with space vector pulse width modulation.

Figure 1 shows an overview of the EPC9147A board detailing connections and various human interfaces that measures 99.3 mm x 68 mm (L x W). It is provided with a fully isolated micro-USB communications interface that is powered by the host computer on the isolated side and by the motor inverter on the non-isolated side.

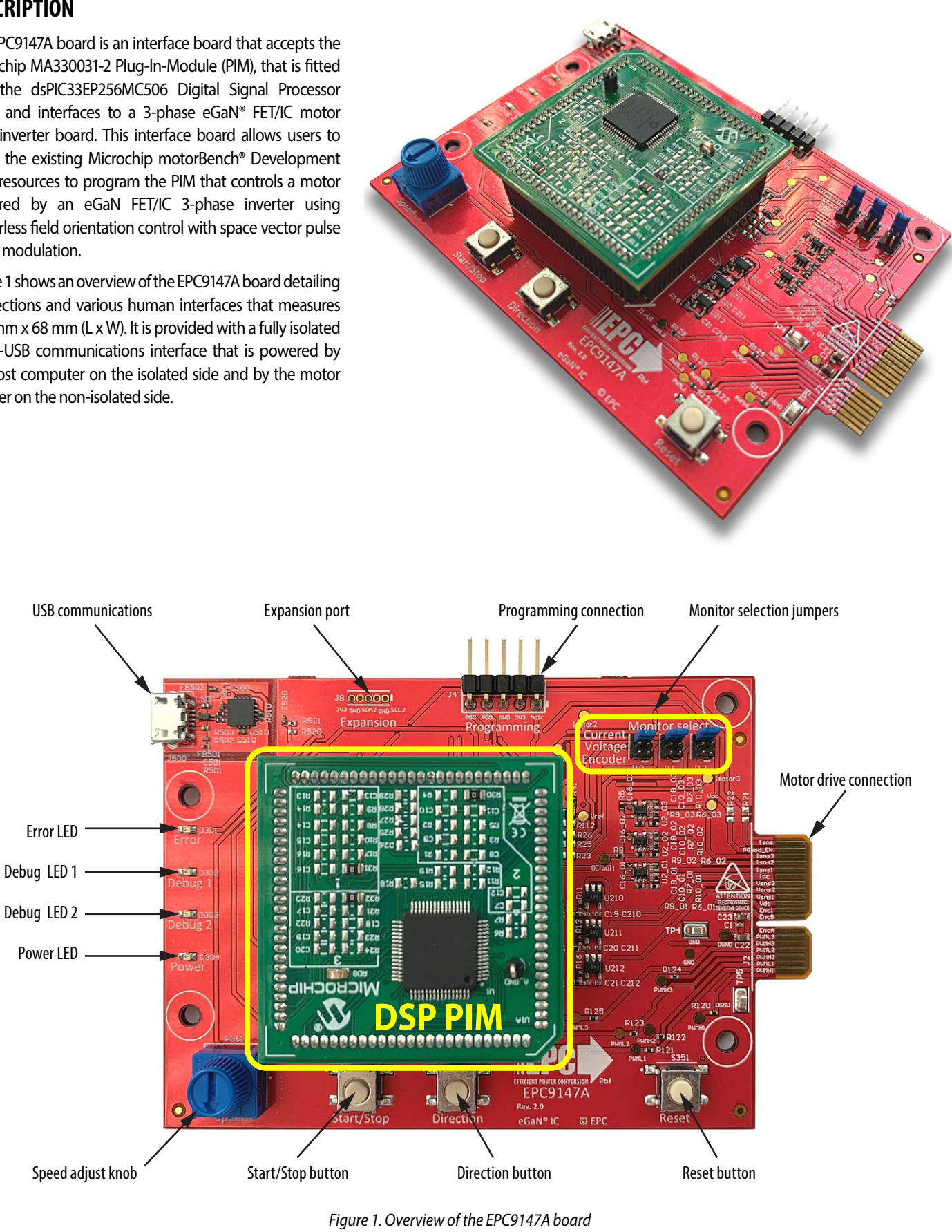

# **QUICK START GUIDE EPC9147A Interface Board for Motor Drive Board**

The EPC9147A is includes a standard Microchip compatible programming port (J4), I2C expansion port (J8) and, a 40-pin card edge connector (J2) that interfaces the PWM, analog feedback signal, errors states and 3.3 V power to the motor drive inverter board as shown in figure 2.

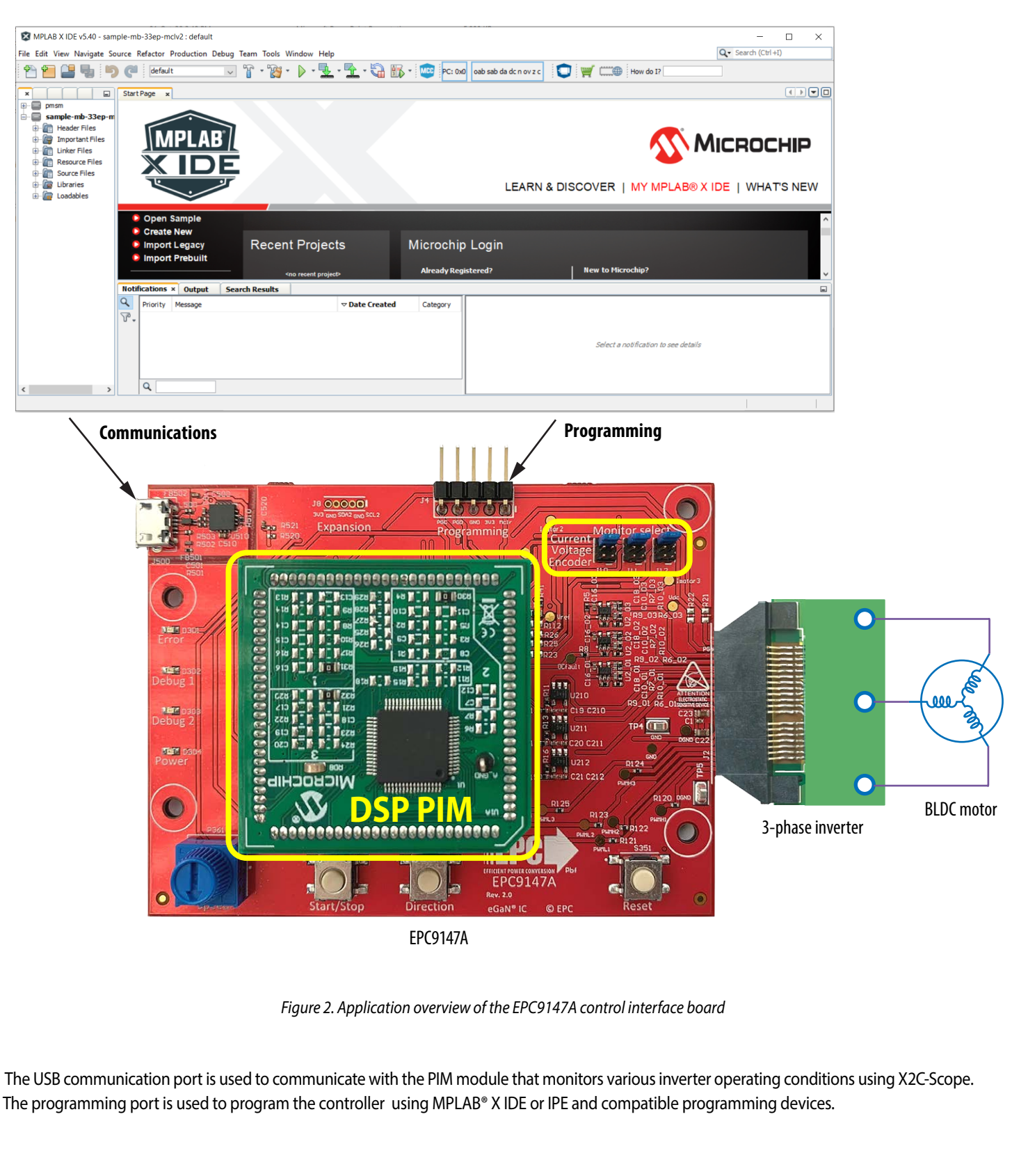

# **QUICK START GUIDE EXECUTE:** EPC9147A Interface Board for Motor Drive Board

# **HUMAN INTERFACE CONTROLS AND INDICATORS**

The EPC9147A has various human interface controls and indicators as shown in figure 1.

To operate the motor the following controls are available as push button or knob:

- **Start/Stop** Starts and stops the motor from spinning toggle.
- **Direction** This button toggles the motor spin direction.
- **Speed** This knob changes the rotation speed of the motor.
- There are also 4 LED indicators the help provide information on the status of the controller:
- Power LED (**green**) The board has power. Power is provided by the motor drive inverter.
- Error LED (**red**)- Indicates some error has occurred. The operator can read the error based on the flashing codes of the debug LED or using motorBench® Development Suite.
- Debug LEDs (**yellow** and **blue**) Indicates the code by a series of encoded flashes. Please refer to the Microchip manual for MCLV-2 for details on the codes.

There is a reset button that can be used to reset the processor to the power up state.

**Warning: The human interface controls and knob, as well as the entire EPC9147A, are not isolated. The EPC9147A is referenced to Power Ground and extreme caution has to be observed when operating at high voltage.**

### **Test Points**

A number of test-points are available for measurement of various analog, error and PWM signals. Analog signals include voltage and current readings, input DC voltage to the drive, and current sense amplifier voltage reference. The operator is encouraged to read the motor drive inverter drive QSG carefully to determine the correct scaling factors. All three phases of the PWM signals are available as test points. An over-current error signal is also available as a test point. Two locations for ground connections for measurement purposes are available at TP4 and TP5.

# **Over-Current detect**

The EPC9147A includes and overcurrent detect that is fed to the controller as a fault signal (OC\_FLT). This signal will trigger if any motor current phase exceeds the preset voltage of 3.25 V. Refer to the motor drive inverter for the correct conversion of the current sense circuit to determine the correct current magnitude that will generate an over-current trip. Once an overcurrent is triggered, the OC\_FLT signal will remain low for a short period of time, determined by the RC time constant of R5+R8 and C17. The behavior when the OC\_FLT is asserted depends on the specific program that has been programmed in the PIM.

# **Monitoring Jumper Settings**

The EPC9147A is provided with a set of jumpers that can be used to change the monitoring connections. Table 1 provides a detailed list of the settings mapping and figure 3 shows this graphically.

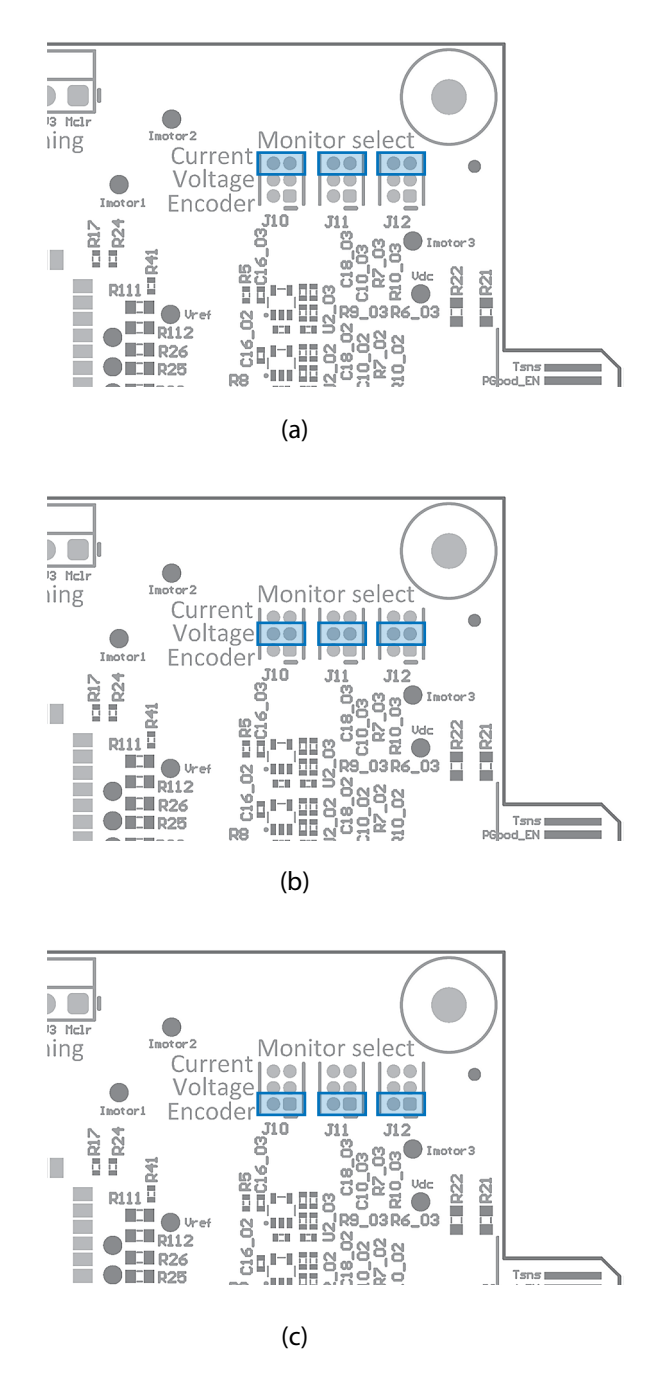

*Figure 3. Monitoring jumper settings (a) All phases Current, (b) All phases voltage, (c) Shaft encoder*

Any combination of valid position settings may be selected.

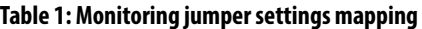

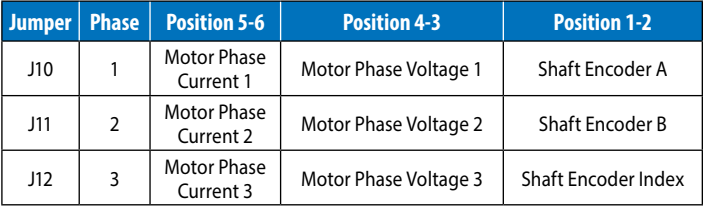

# **Compatible Motor Drive Inverters**

A list of compatible motor drive inverter to the EPC9147A is given in table 2. Check EPC9147A web page for updates on additional compatible converters.

### **Table 2: Compatible eGaN FET/IC motor driver inverters to the EPC9147A**

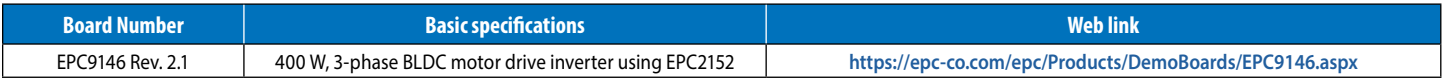

# **EPC9147A Electrical Specifications**

### Table 3: Performance Summary (T<sub>A</sub> = 25°C) EPC9147A

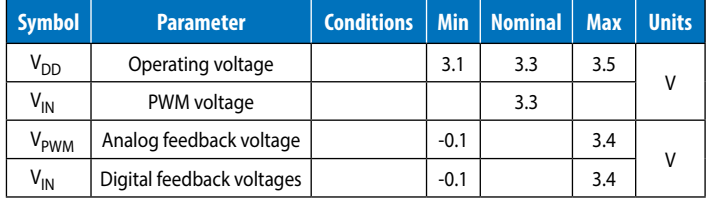

# **CONNECTION DETAILS**

### **Inverter**

A 40 pin connector is used to interface power, PWM signals and analog feedback signals between the interface board and the motor drive inverter. Table 4 gives the map (J2) for each signal.

### **Table 4: Motor interface connection (J2) pin allocation map**

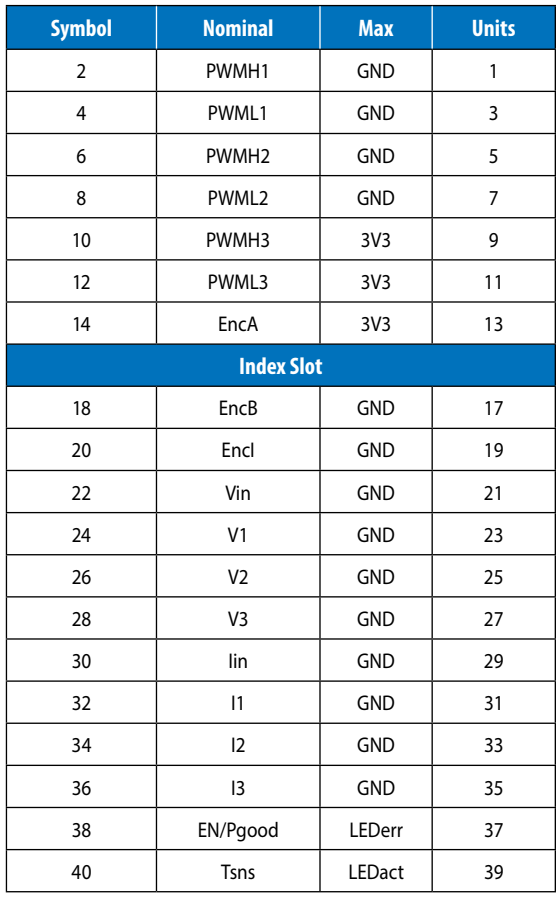

# **Programming**

The PIM module can be programmed using compatible programmers connected to Programming port (J4). The pin allocation map is shown in table 5.

### **Table 5: Programming port (J4) pin allocation map**

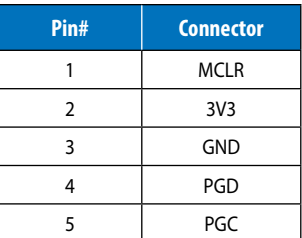

The programming port (J4) supports all of Microchip's in-circuit programmers/debuggers, such as MPLAB® ICD4, MPLAB® REAL ICE or MPLAB® PICkit4 and previous derivatives.

Development tools: **<https://www.microchip.com/development-tools>**

### **Expansion**

The EPC9147A is provided with an I2C expansion port (J8) that can be used to expand functionality to the board. Table 6 provides the pin allocation map for the expansion port.

### **Table 6: Expansion port (J8) pin allocation map**

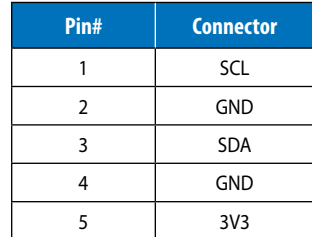

# **Programming with HEX file**

Download the latest MPLAB® X IPE from Microchip website and follow the five steps below:

**https://www.microchip.com/mplab/mplab-integrated-programming-environment**

# $MPLABXIPEv5.25$

# File Settings View Tools Window Help

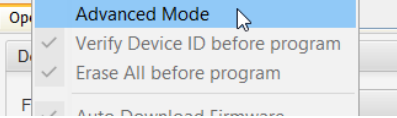

# **2. Select Device: dsPIC33EP256MC506 and then apply:**

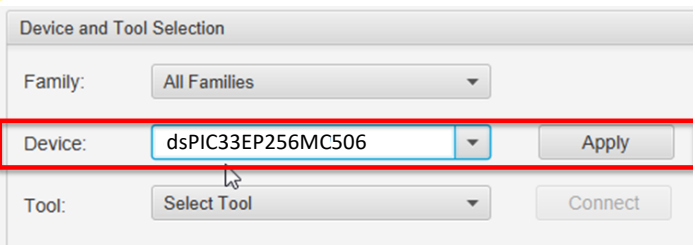

# **3. Select programming tool and then connect:**

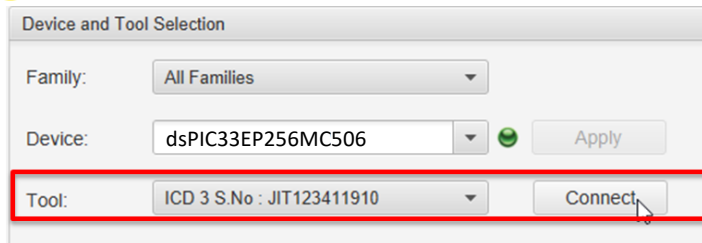

# **4. Click 'Browse' to select the provided .hex file:**

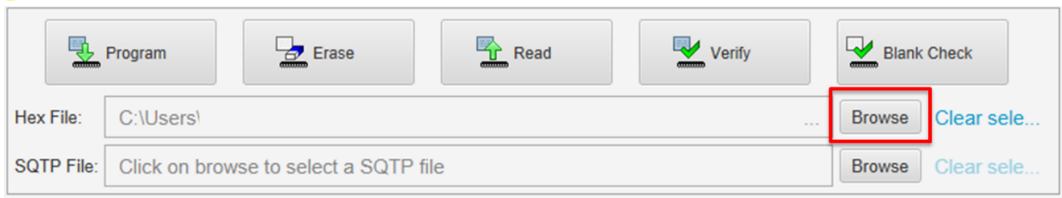

# **Optional:**

### $MPLABXIPEv5.25$

File Settings View Tools Window Help Power Settings x Opti... | a | Operate **Power Settings** 88 Operate Voltage options  $\blacktriangledown$ Power target circuit from... **Voltage Level** 3.25  $\blacktriangledown$ ௹  $\sum_{i=1}^{n}$ Power

# **1. Enable Advanced Mode: 5. Erase device, and then program device:**

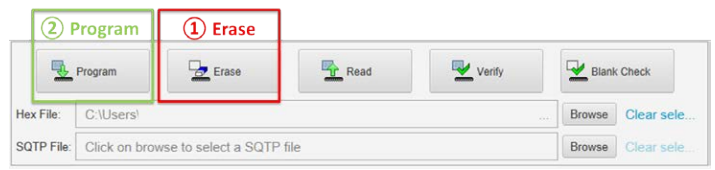

# **QUICK START PROCEDURE**

Please check the following:

**https://epc-co.com/epc/Products/eGaNDriversandControllers.aspx** for updates on compatible eGaN FET/IC inverters with reference settings for specific motors.

# **Motor Commissioning Procedure**

It is recommended to follow the detailed motor commissioning process for MCLV-2, provided by Microchip **[MotorBench® Development Suite](https://www.microchip.com/en-us/solutions/motor-control-and-drive/motorbench-development-suite)** when using the EPC9147A in conjunction with and compatible eGaN FET/IC 3-phase motor drive inverter. The procedure documented here provided as simple guide and example only.

- 1) Start **MPLAB X**, then select **MCC** to load the MPLAB X Code Configurator (MCC).
- 2) On MCC tree view in the left panel, scroll down until you **find motor Bench® development** and select it.
- 3) Once motor Bench development suite has loaded, select the **Configure**  Tab and chose **Board** and expand it, then select the **MCLV-2 board**. **The MCLV-2 settings can be used to configure the eGaN FET/IC based inverter to the motor selected**.
- 4) An example is given in Table 7. **Pay careful attention to the deadtime field as it tends to revert to 2µs, which is too long for GaN FET inverters**. **A dead time setting of 21 ns is recommended.**
- 5) Customizable settings can be changed by selecting the "Show advanced parameters" checkbox. Customizable settings include: minimum velocity, maximum acceleration/deceleration, startup current, minimum acceleration time and, active damping (recommend using zero here).
- 6) After entering all the parameters, check that you get "Ready to Generate" on the tab above "Configure". If not, recheck the parameter settings. If you get the "Ready to Generate" tab then proceed to select the Generate tab and allow MCC to generate the code. Once the code is generated, connect the ICD programmer to the EPC9147A board programming port (JX) and select the Program Icon. Make sure that the ICD can power up the EPC9147A and that the EPC9147A is not connected to other power supply.

**Note: Every time you change Motor or load (e.g. from no load to dynamometer bench) it is important to regenerate the code with proper values. If you change motor section parameter, double check the board parameters. MPLAB X occasionally reverts them back to the default values of MCLV-2 that are not suitable for the GaN FET/IC inverter.**

> **Warning:** The motor parameters **measurement feature** of motorBench® Development Suite does not work by default on the EPC9147A.

### **Table 7: Example settings for EPC9146 Inverter paired with Teknic M-3411P-LN-08D Motor**

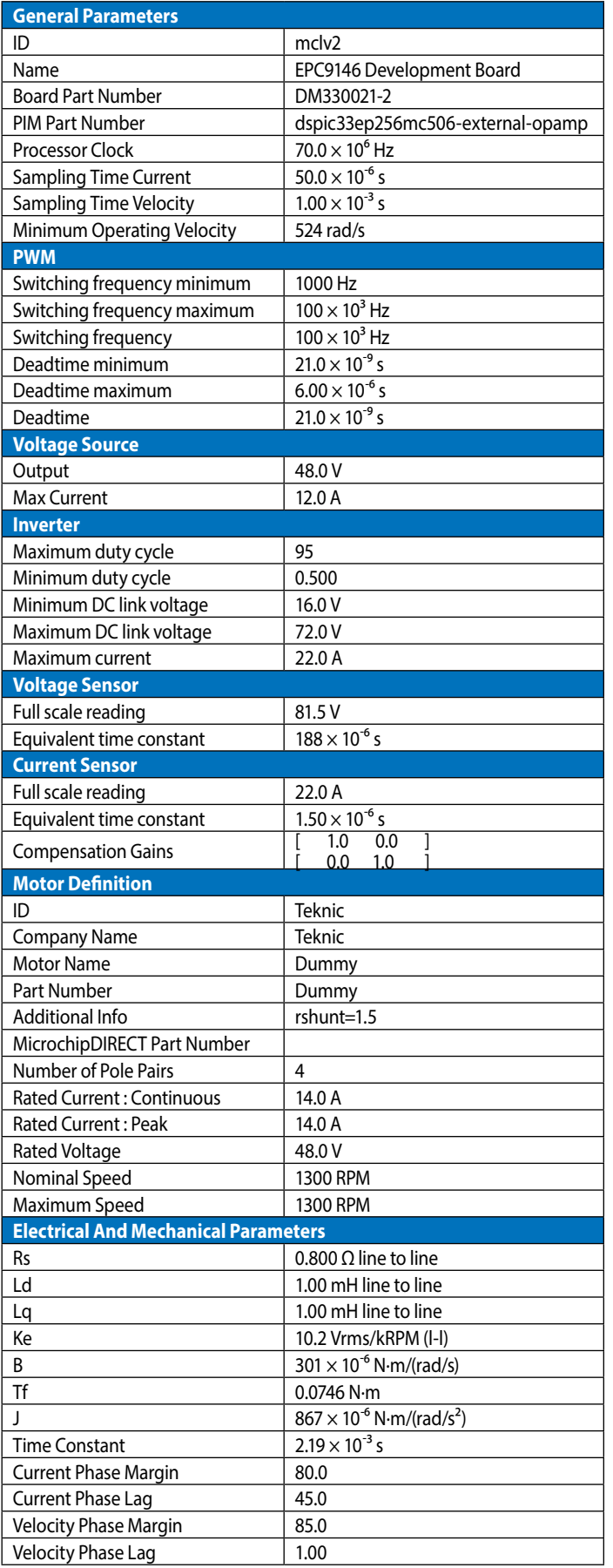

### **Table 1: Bill of Materials**

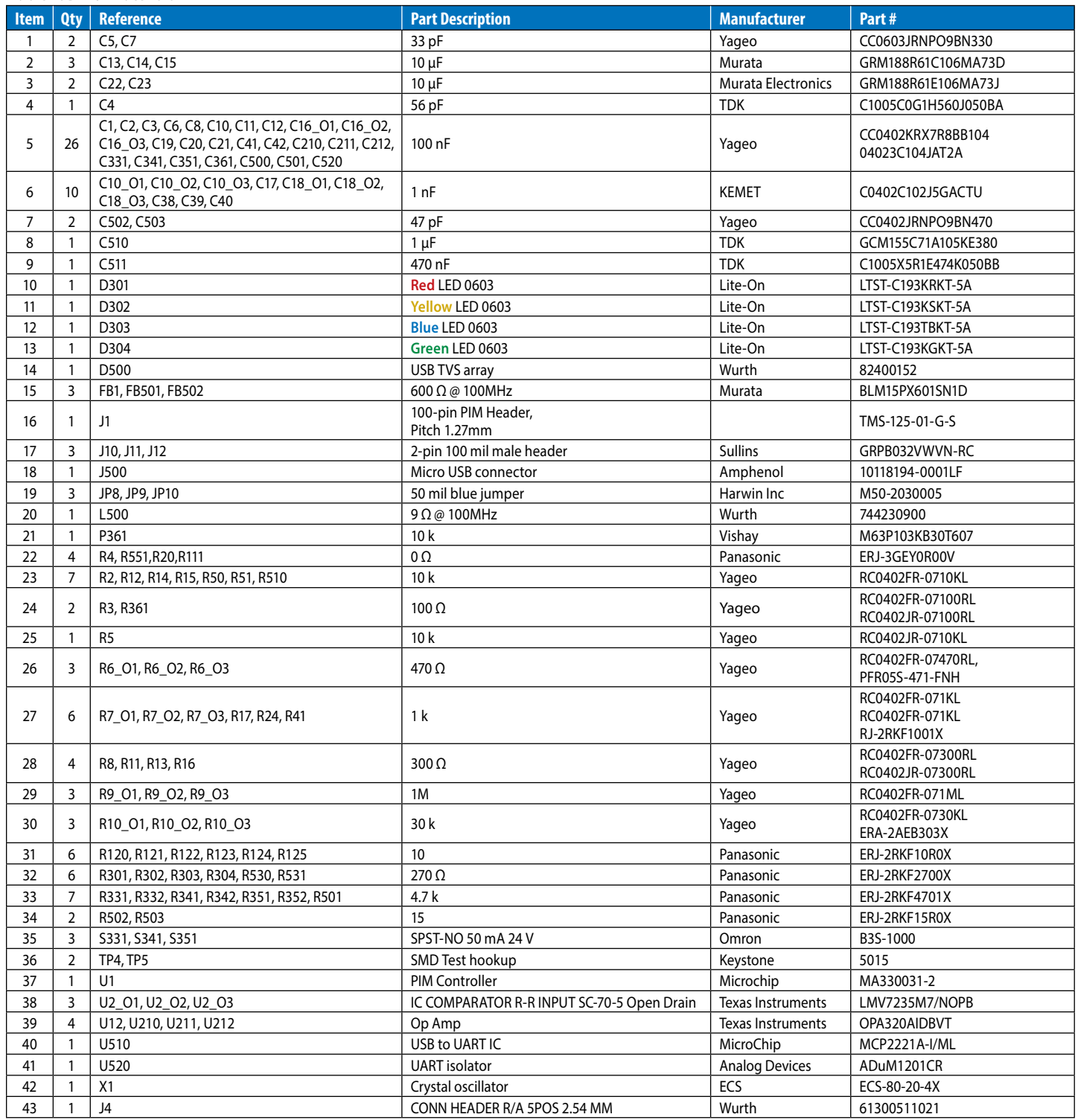

# **Table 2: Optional Components**

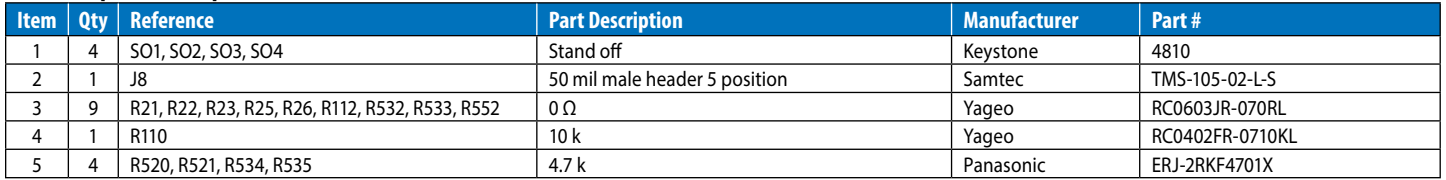

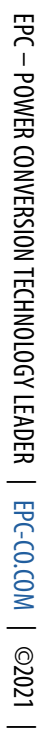

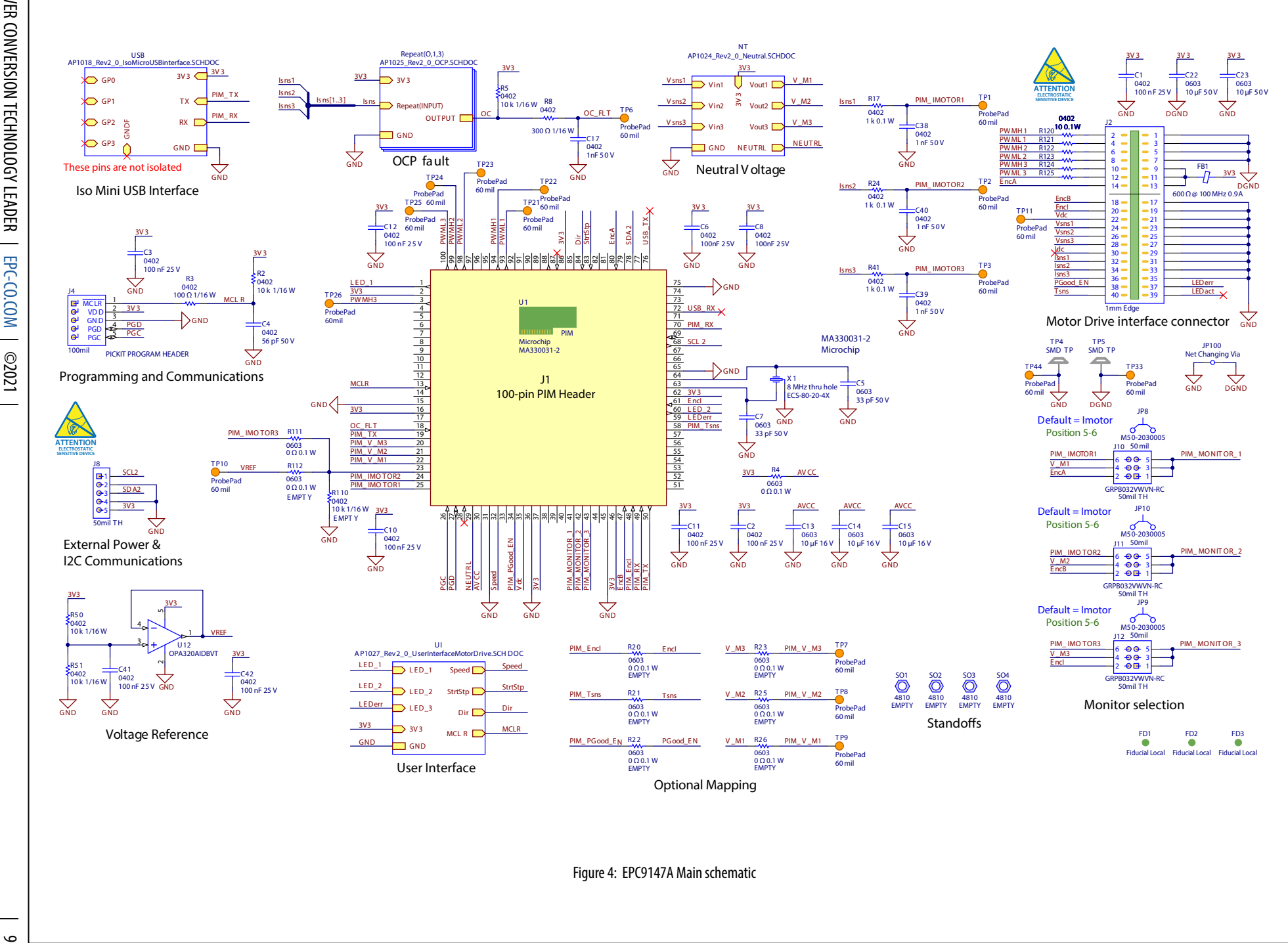

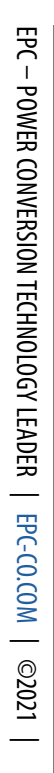

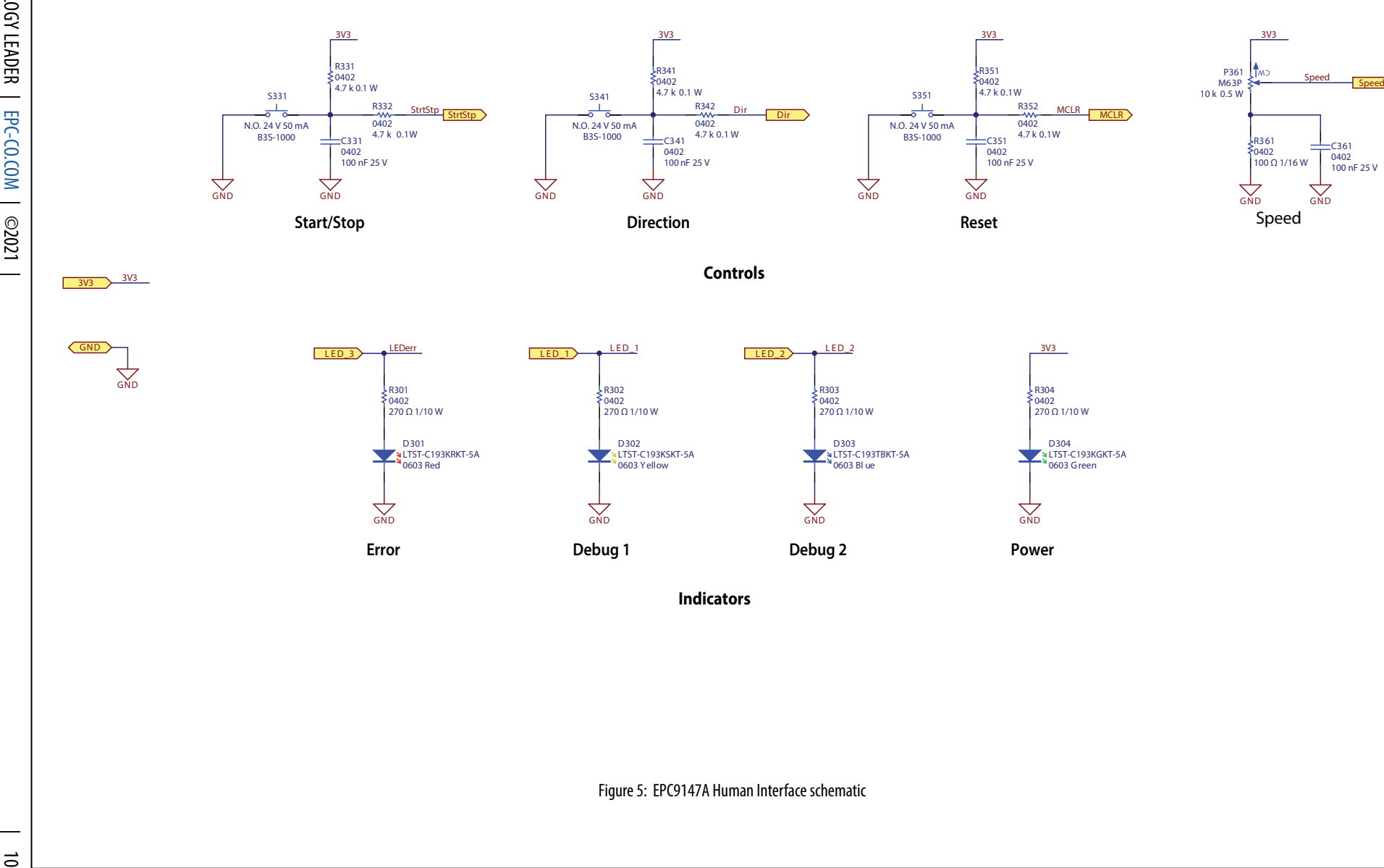

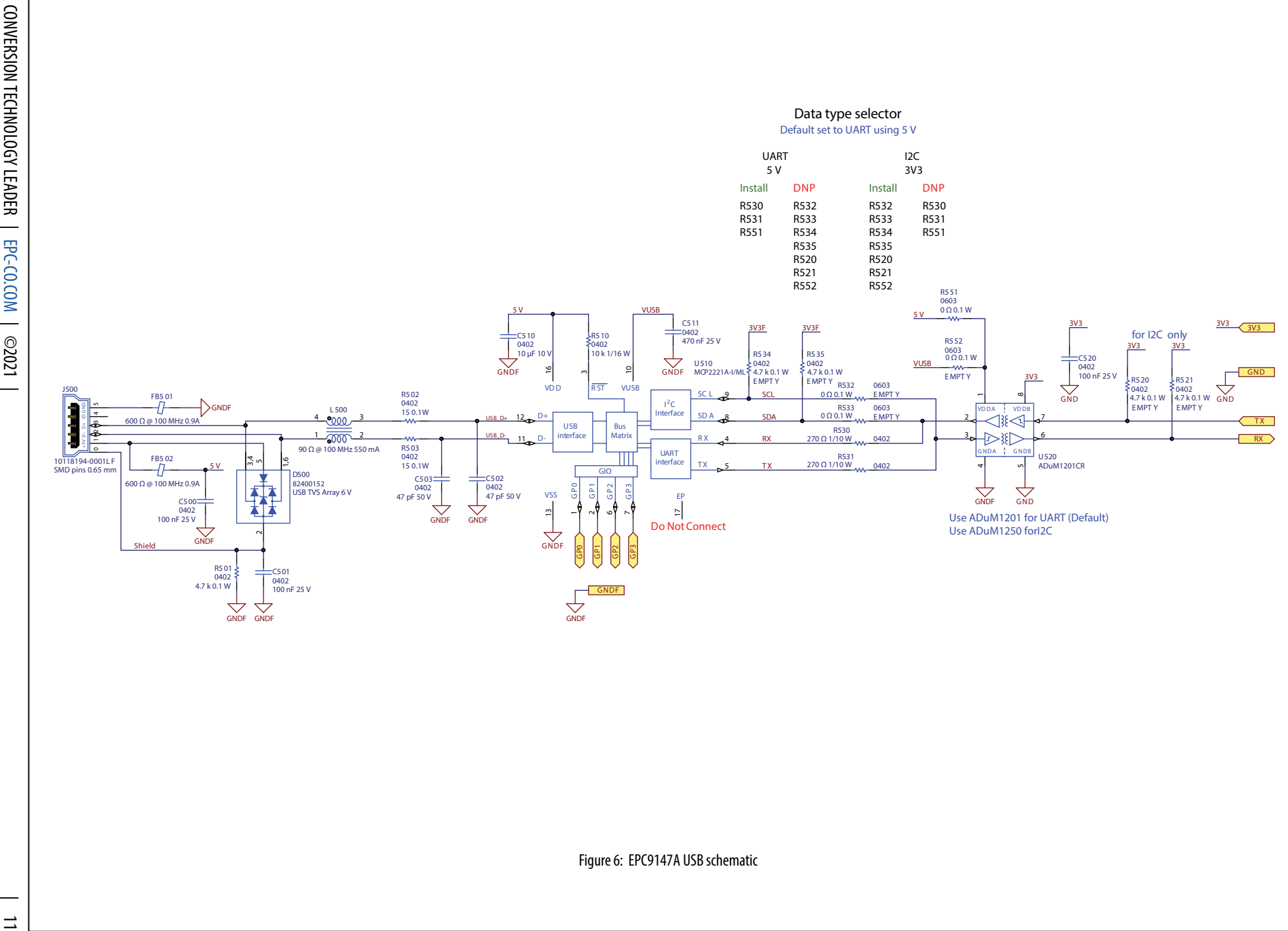

**QUICK START GUIDE**

**QUICK START GUIDE** 

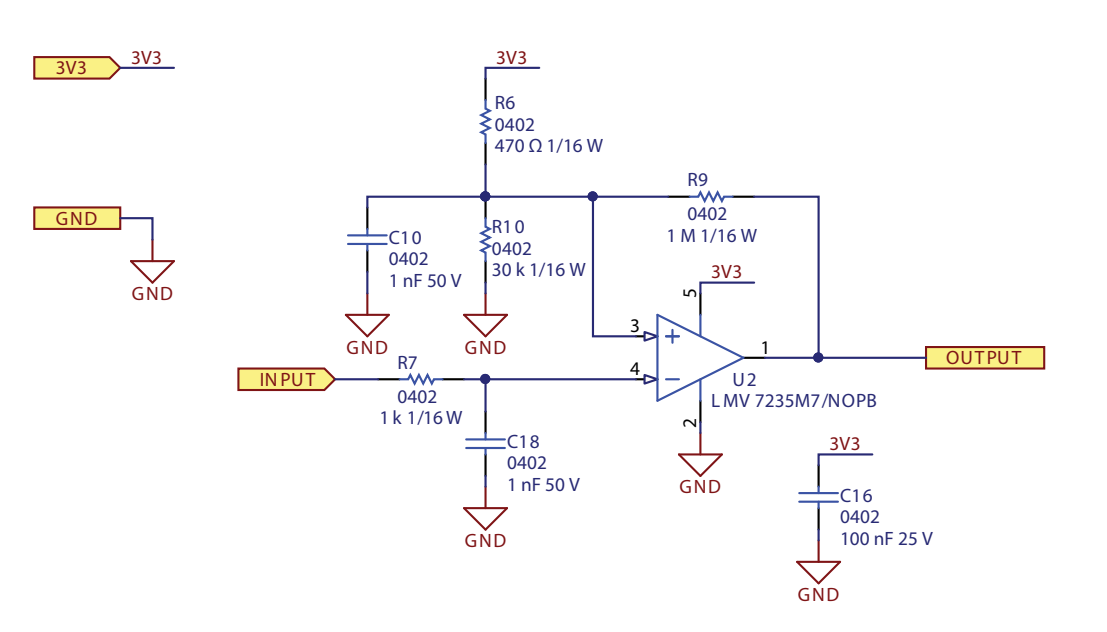

| 12 Figure 7: EPC9147A Over-current Detect schematic

GND

 $\frac{3\sqrt{3}}{2}$ 

**CND** 

0402 10 k 1/16 W R15 0402 10 k 1/16 W  $\frac{V_{\text{M2}}}{V_{\text{out2}}}$   $\frac{V_{\text{M2}}}{V_{\text{out2}}}$   $\frac{R14}{V_{\text{M2}}}$  NEUTR 0402 R16 0402 C21 GND Vin1  $V_M$ 1 Vout1 0402 10 k 1/16 WR12 0402 R13 0402 C20 GND NEUTRL Vin2 0402 300 Ω 1/16 W R11 0402  $C19$ GND Vin3 V \_M1 V \_M2  $V_M$ 3 Vout3 V \_M3 GND 3V3 0402 100 nF 25 V 100 nF 25 V 300 Ω 1/16 W 0402<br>100 nF 25 <mark>V</mark> 100 nF 25 V 300 Ω 1/16 W 0402<br>100 nF 25 <mark>V</mark> 100 nF 25 V C210 34ın  $\sim$ U210<br>
OPA320AIDBVT 3V3GND GND 3V3 C211 34ın  $\sim$ U211<br>
OPA320AIDBVT 3V3GND GND 3V3C212 34ın  $\sim$ U212<br>
OPA320AIDBVT 3V3 $\sum_{GND}$ 

| 13 Figure 8: EPC9147A Phases and Neutral Voltage Feedback schematic

# **For More Information:**

Please contact **[info@epc-co.com](mailto:info@epc-co.com)** or your local sales representative

Visit our website: **[www.epc-co.com](http://epc-co.com/epc)**

Sign-up to receive EPC updates at **<bit.ly/EPCupdates>** or text "EPC" to 22828

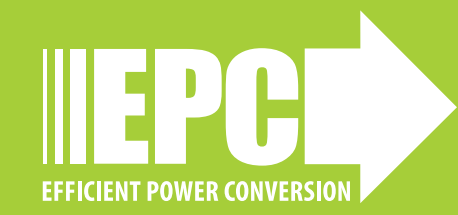

EPC Products are distributed through Digi-Key. **[www.digikey.com](https://www.digikey.com)**

### **Demonstration Board Notification**

**The EPC9147A board is intended for product evaluation purposes only. It is not intended for commercial use nor is it FCC approved for resale**. Replace components on the Evaluation Board only with those parts shown on the parts list (or Bill of Materials) in the Quick Start Guide. Contact an authorized EPC representative with any questions. This board is intended to be used by certified professionals, in a lab environment, following proper safety procedures. Use at your own risk.

As an evaluation tool, this board is not designed for compliance with the European Union directive on electromagnetic compatibility or any other such directives or regulations. As board builds are at times subject to product availability, it is possible that boards may contain components or assembly materials that are not RoHS compliant. Efficient Power Conversion Corporation (EPC) makes no guarantee that the purchased board is 100% RoHS compliant.

The Evaluation board (or kit) is for demonstration purposes only and neither the Board nor this Quick Start Guide constitute a sales contract or create any kind of warranty, whether express or implied, as to the applications or products involved.

Disclaimer: EPC reserves the right at any time, without notice, to make changes to any products described herein to improve reliability, function, or design. EPC does not assume any liability arising out of the application or use of any product or circuit described herein; neither does it convey any license under its patent rights, or other intellectual property whatsoever, nor the rights of others.